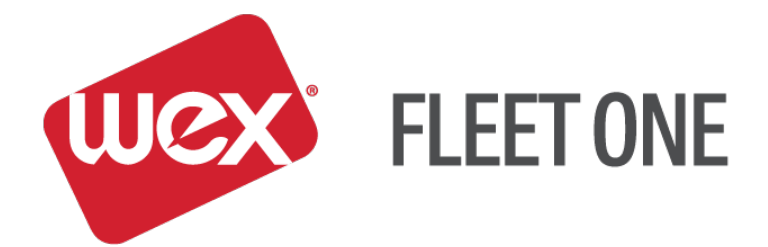

# **eManager Quick Reference Guide**

# **Card Management**

November 2017

### **Log In:**

- 1. Go to [https://manage.fleetone.com](https://manage.fleetone.com/)
- 2. Enter Carrier ID/Username and Password

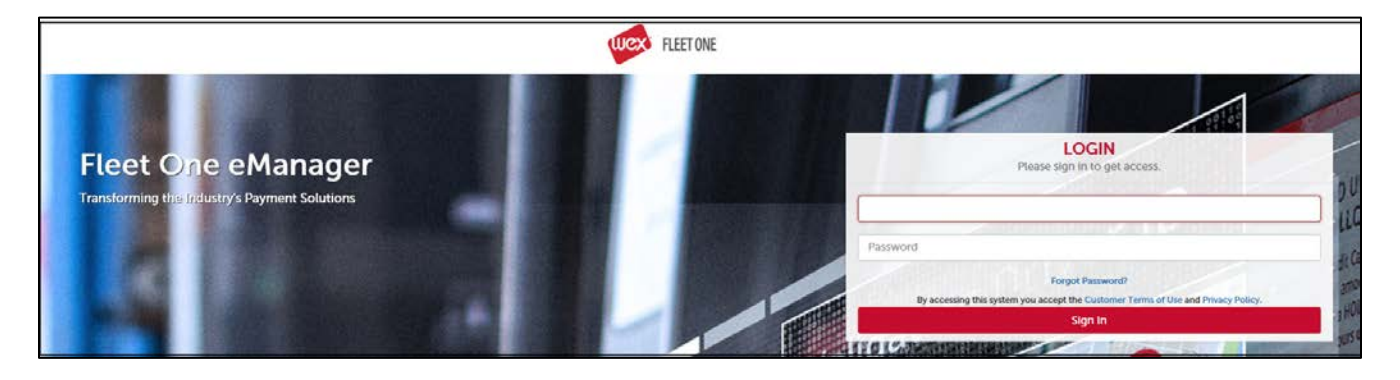

3. Enter Secure Entry Code

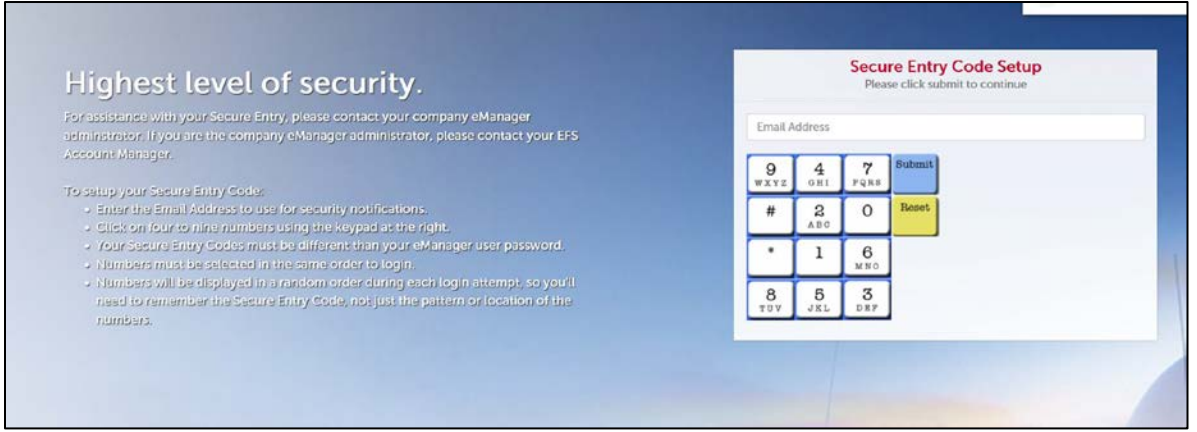

4. Once logged in, hover over 'SELECT PROGRAM' to see the menu of available options

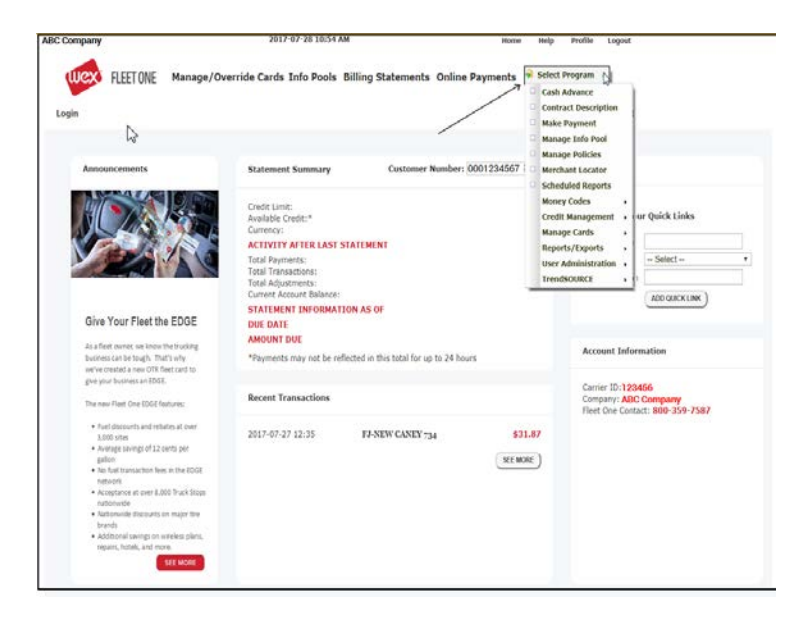

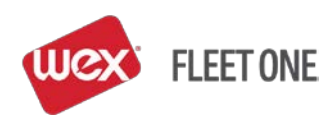

## **Card Management: LOOK UP A CARD** "Select Program" > "Manage Cards" > "View/Update Cards"

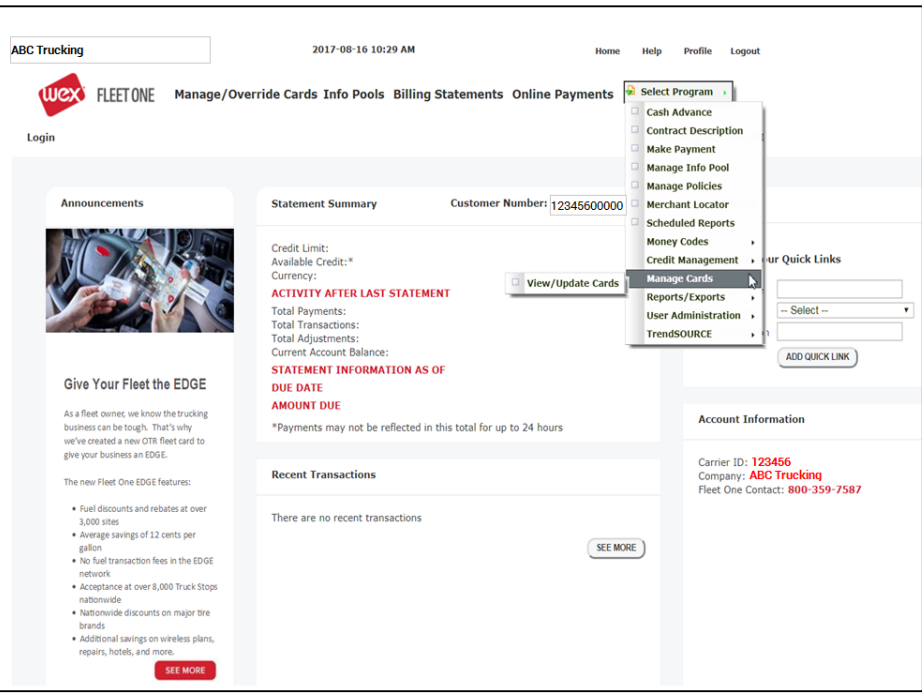

- Look up the card by Card # (last 4-5 digits), Unit, Driver ID, Driver Name, X-Ref or Policy
- Select the card by clicking on the card number

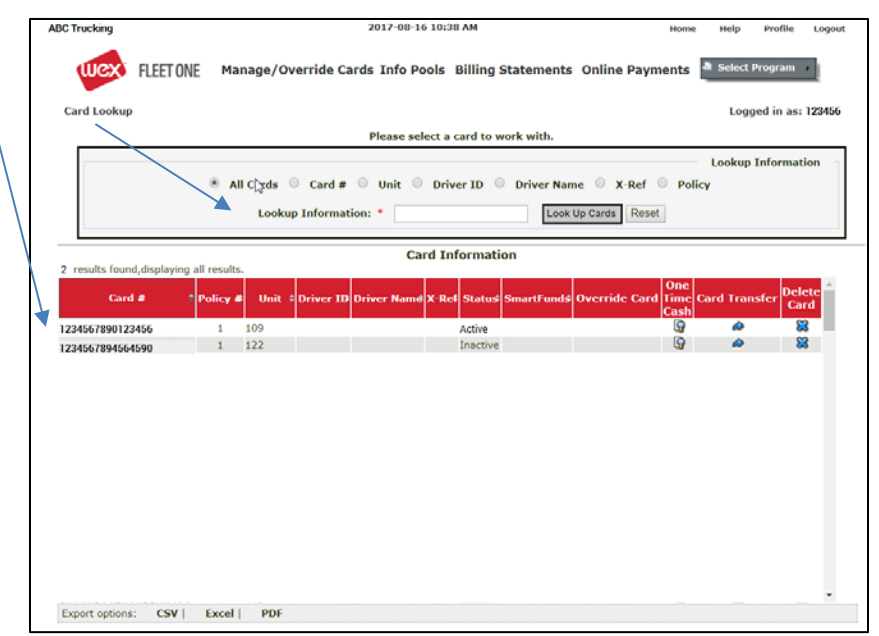

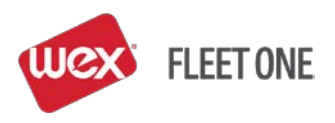

#### **SETTING UP A NEW CARD**

"Select Program" > "Manage Cards" > "View/Update Cards"

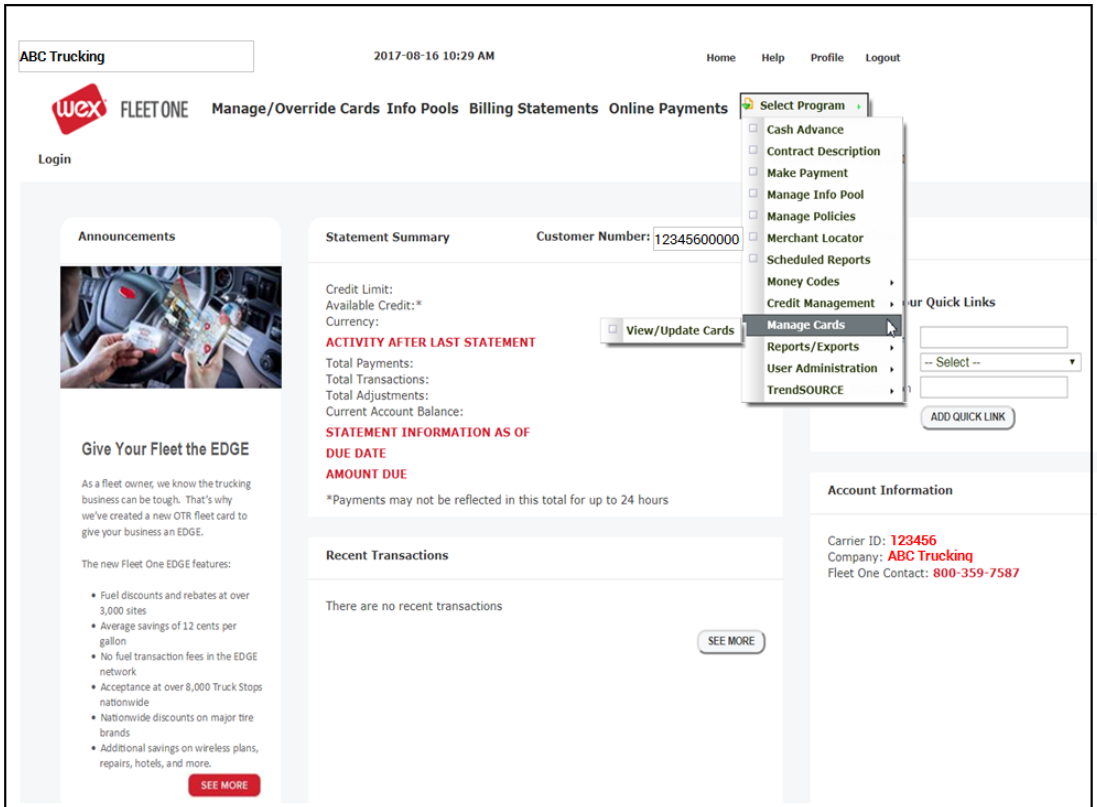

- Look up the card by Card # (last 4-5 digits), Unit, Driver ID, Driver Name, X-Ref or Policy (Branch)
- Select the card by clicking on the card number

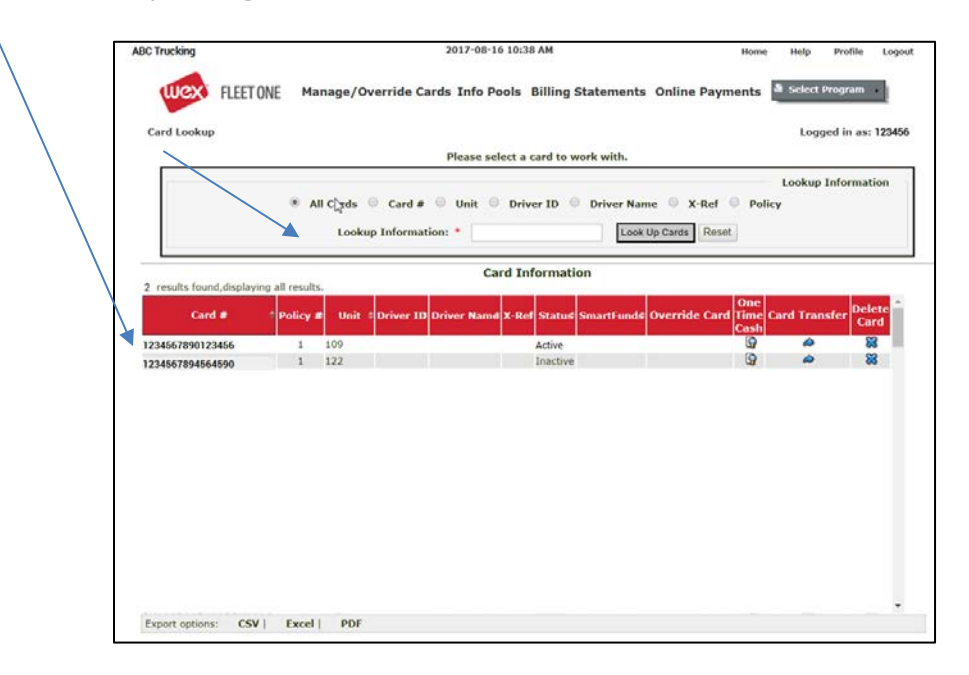

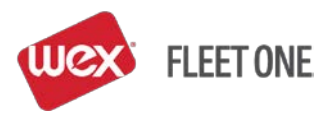

- Select the appropriate policy (limits/prompts) that the card is assigned to
- Under 'Card Status', select 'Active'
- Under Information, select 'Both'
- Click 'Save'

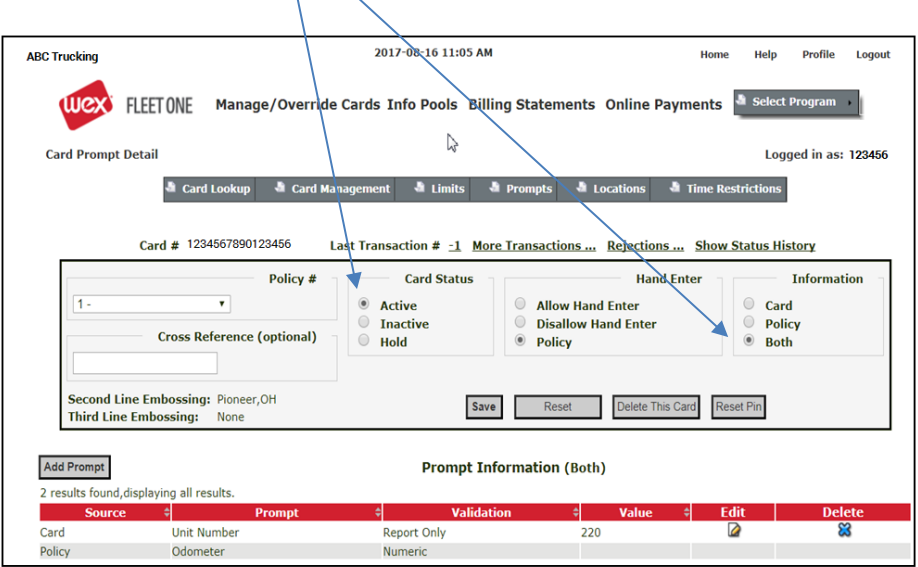

• Click 'Add Prompt' on the middle left side of the screen

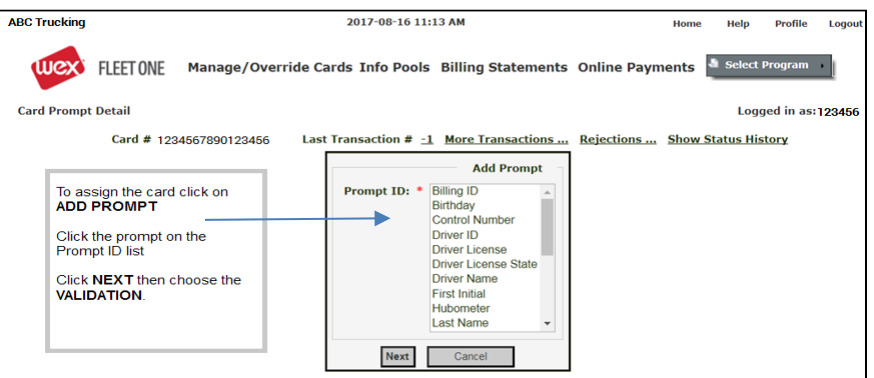

- Select the Prompt ID to be entered (i.e. Driver ID) and click 'Next'
- Select the validation of the policy (i.e. Numeric or Exact Match) and click 'Next'

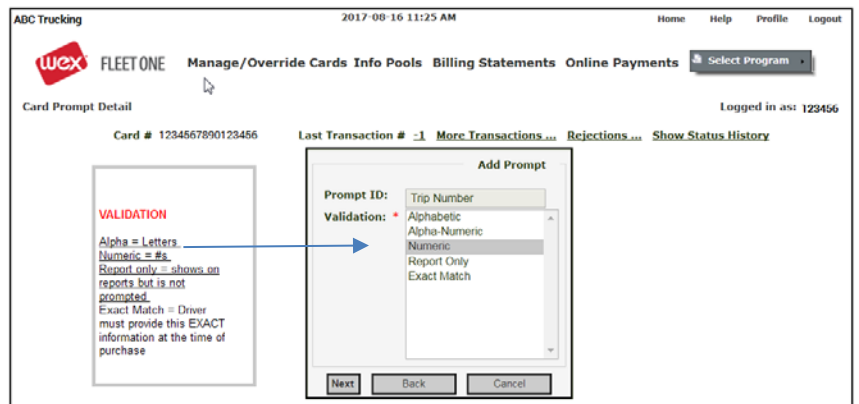

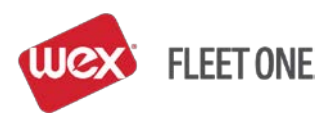

- Enter the 'Value'
- Add additional information until all values are established

#### EXAMPLE:

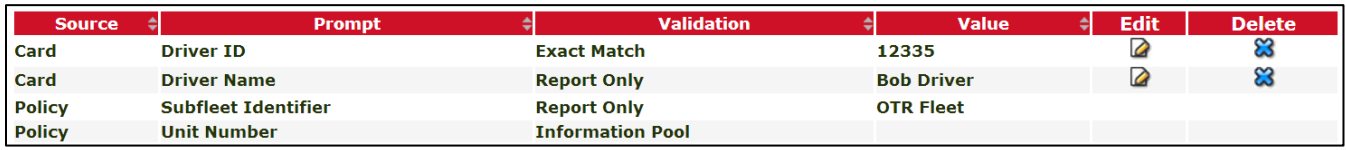

To 'Edit' or 'Delete' card prompts select the 'Edit' or 'Delete' buttons to the right of the 'Value' column.

#### **CHANGING THE STATUS OF A CARD**

#### "Select Program" > "Manage Cards" > "View/Update Cards"

- Look up the card by card #, Unit, Driver ID, Driver Name, X-Ref or Policy
- Under 'Card Status', following options are available:
	- 'Active' to activate the card
	- 'Hold' to put the card on hold temporarily, cardholder cannot use the card the cardholder's PIN remains and is still valid when the card is reactivated
	- 'Inactive' use when the card is to be blocked and the cardholder's PIN is disabled if the card is reactivated the PIN will default to the last 4-digits of the card number and the cardholder will be forced to reset the PIN if using the IVR or ATM
- Select 'Save'

## **CREATING A CASH ADVANCE ON A CARD – "ONE-TIME CASH"**

#### "Select Program" > "Cash Advance"

- Look up the card by card #, Unit, Driver ID, Driver Name, X-Ref or Policy
- Select the card by clicking on the card number
- The 'Add One Time Cash' screen will display

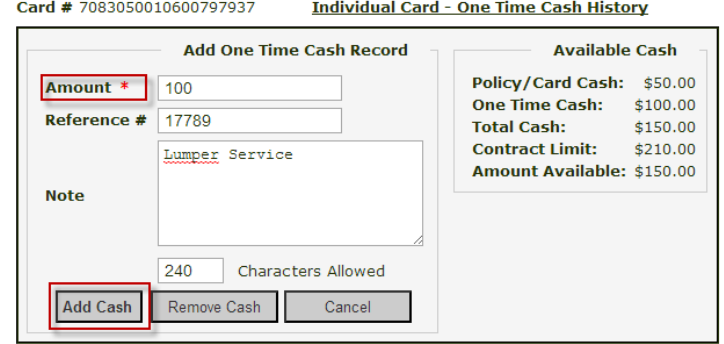

- Available Cash is displayed to show how much cash is currently available on the card
- Check the card's Cash Advance History by clicking 'Individual Card One Time Cash History' link in the upper middle of the screen
- Enter the amount for the Cash Advance and any other reference numbers ('10' and '10.00' are both equal to \$10.00)
- Select 'Add Cash'
- 'Successful Add' message will display at the top of the screen

Successfully added \$100 to card 7083050010600797937

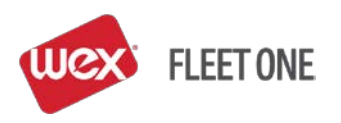

- To remove One Time Cash from a card enter the amount and select 'Remove Cash'
- The Cash Advance screen can also be accessed by going through 'Manage Cards' and clicking on the 'One Time Cash' icon:

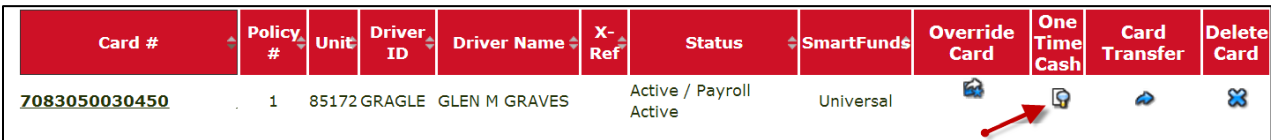

### **ASSIGNING A REPLACEMENT CARD TO A CARDHOLDER**

"Select Program" > "Manage Cards" > "View/Update Cards"

- Look up the cardholder's existing card
- Select 'Card Transfer' on the right side of the screen

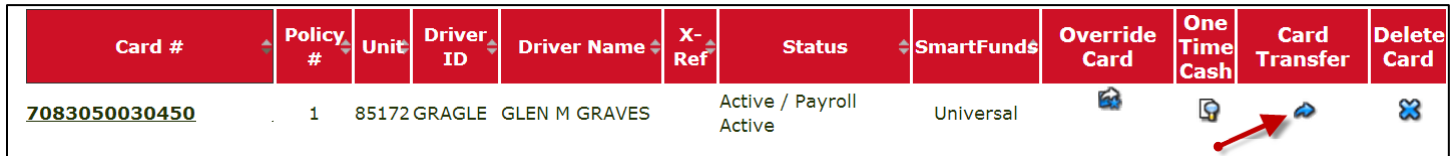

- Select 'Card Transfer' on the right side of the screen
- Enter or look up the cardholder's new card number
- Apply the transfer
- Look up the cardholder's old card
- Delete the old card by selecting "X" on the right side of the screen to delete

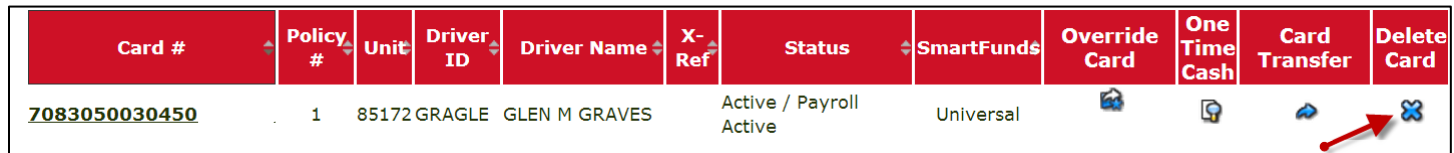

#### **OVERRIDE FOR AN ADDITIONAL PRODUCT – OR A PRODUCT'S LIMIT HAS BEEN USED**

"Select Program" > "Manage Cards" > "View/Update Cards"

- Look up the card by card #, Unit, Driver ID, Driver Name, X-Ref or Policy
- Select 'Override Card' on the right side of the screen

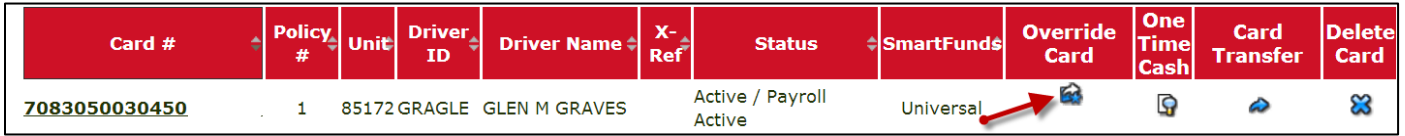

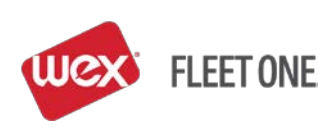

- Select the number of overrides (i.e. number of card swipes override is valid)
- Select 'Product / Limit Override'
- Select 'Override Card'

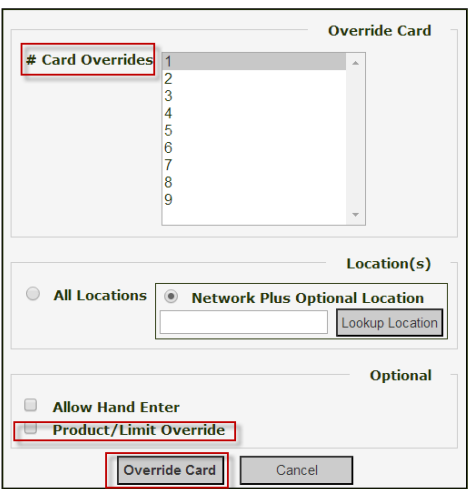

• Select product to override and then 'Next'

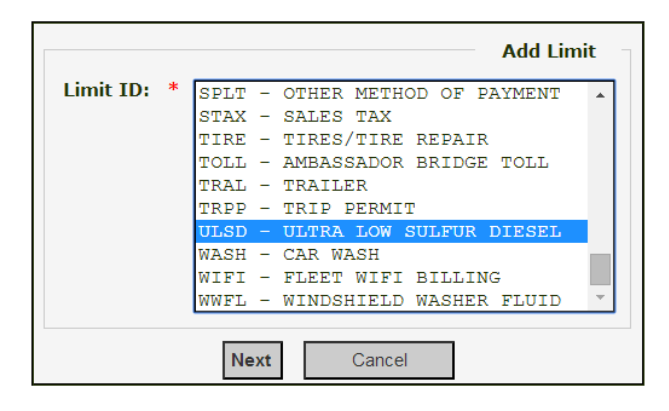

- Enter Amount
	- Any product dispensed is in Gallons and anything purchased inside the store is in Dollars
- 'Hours' represents the number of hours allowed between swipes if multiple swipes are selected
	- The default is 1 and typically this is left at 1 to not detain cardholder from making purchases
- Select 'Complete Override'
	- Select 'Save and Add Another' if multiple products are being overridden (i.e. diesel see notes below) and repeat the previous steps

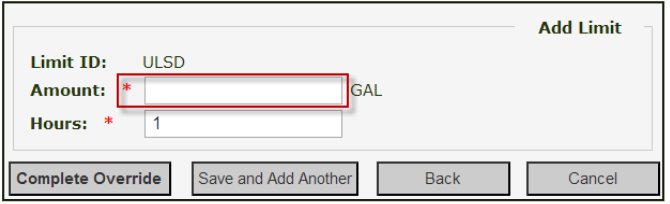

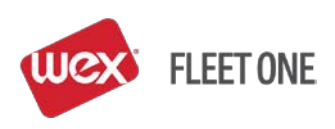

The card will display to the screen with message that card is in override and a 'Remove Override' button displaying

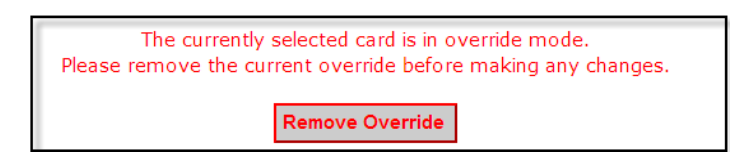

• Once the card is swiped, the number of overrides selected will automatically be removed.

#### **NOTES:**

- When overriding fuel, add product DSL for the desired gallons, select 'Save and Add Another' and also add product ULSD for the desired gallons. This is done because different truck stops use different product codes for fuel.
	- The system will not combine the gallon limit on DLS and ULSD as it recognizes this as one product.
- Override limit does not 'add' to the existing limit; it is REPLACING the limit as a daily total (i.e. if a card has a 100 gallon limit of diesel and the card needs an additional 50 gallons, the override would need to be in place for 150 gallons).
- If there is no button to select under 'Override Card' the card is already in override. Click on the card number and the card will display with a 'Remove Override' option. Click on this button to remove any existing override on the card.
- To Remove an override bring up the card and click on the 'Remove Override' button.

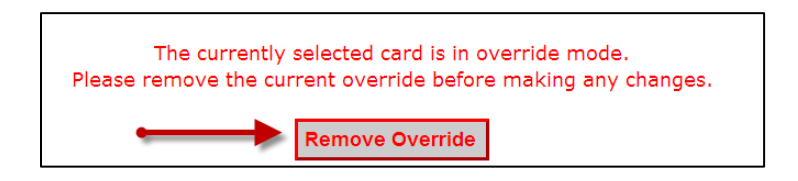

• When a card is in override no changes can be made to the card (i.e. status, add cash, etc.), therefore, it is recommended that (1) one override/swipe be selected.

# **OVERRIDE FOR AN OUT-OF-NETWORK FUELING LOCATION – OR WAIT TIME**

- "Select Program" > "Manage Cards" > "View/Update Cards"
	- Look up the card by card #, Unit, Driver ID, Driver Name, X-Ref or Policy
	- Select 'Override Card' on the right side of the screen

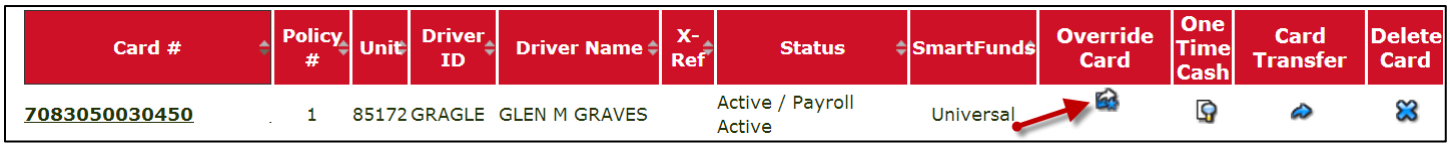

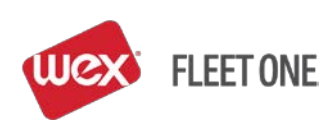

- Select the number of overrides (i.e. number of card swipes override is valid)
- Select 'All Locations'
- Select 'Override Card'

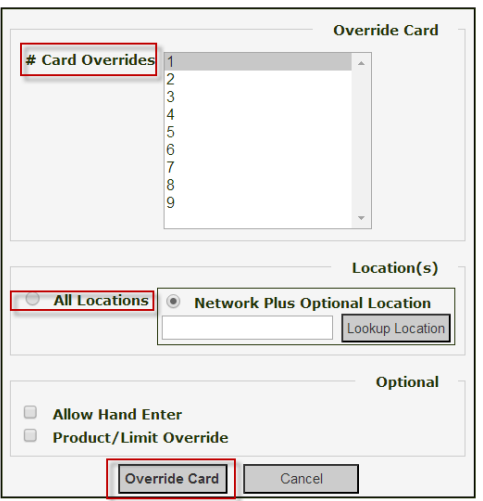

• The card will display to the screen with message that card is in override and a 'Remove Override' button displaying

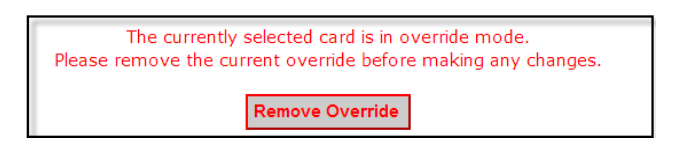

• Once the card is swiped the number of overrides selected the override will automatically be removed.

#### **NOTES:**

- If there is no button to select under 'Override Card' the card is already in override. Click on the card number and the card will display with a 'Remove Override'. Click on this button to remove any existing override on the card.
- To Remove an override bring up the card and click on the 'Remove Override' button.

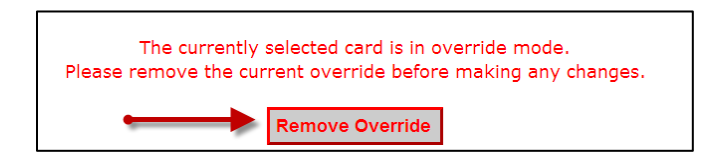

• When a card is in override no changes can be made to the card (i.e. status, add cash, etc.) therefore it is recommended that (1) one override/swipe be selected.

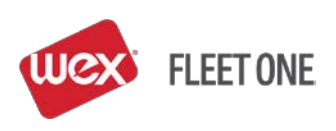

#### **CHANGING A CARD'S PRODUCT LIMIT**

#### "Select Program" > "Manage Cards" > "View/Update Cards"

- Look up the card by card #, Unit, Driver ID, Driver Name, X-Ref or Policy
- Select the card by clicking on the card number
- In the gray bar at the top of the screen Select "Limits" > "Update Limits"

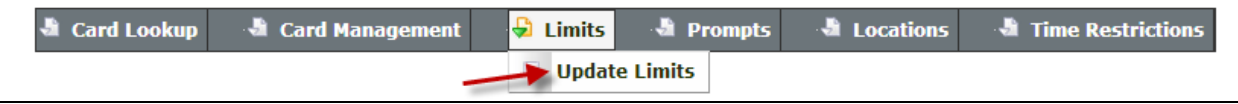

• Under 'Limit', select 'Both'

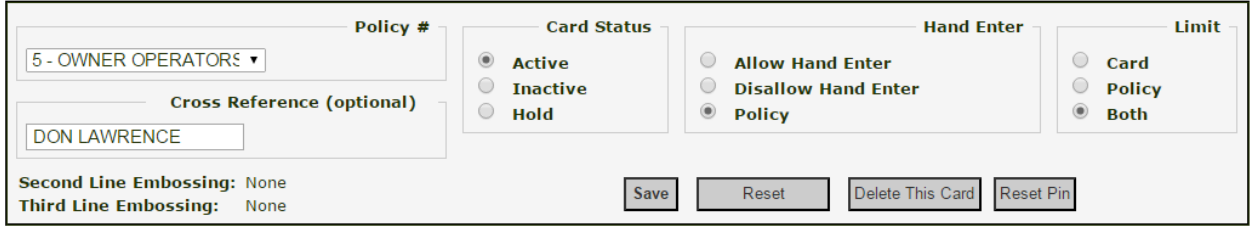

• Click on 'Add Limit'

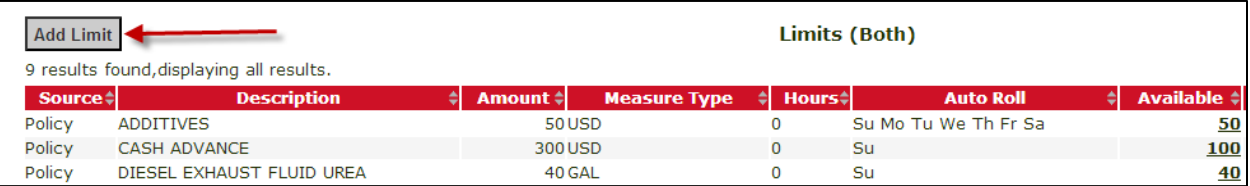

- Select 'Product", select 'Next'
- Enter Amount
- Enter Hours (i.e. 24 equals daily) when to refresh the limit (typically this is left at 1)
- Select 'Finish'
- Delete the limit by selecting 'X' on the right side of the screen to delete

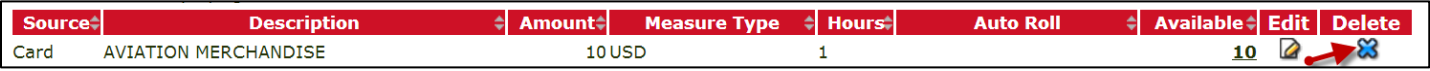

NOTE: To change a limit for an entire policy, go to "Select Program" > "Manage Policy. Select the policy to add the product in the Policy Number. In the gray bar at the top of the screen select "Limits" > "Update Limits" and follow the same steps from above.

# **WEX Fleet One 24-Hour Customer Service: 800-359-7587**

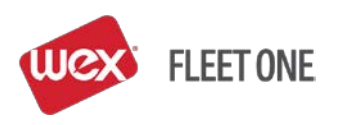